## How to purchase parking permit plan

## Staff

Fortnightly recurring permits can be purchased through the <u>Salary Deductions e-form</u>.

## **Students and Affiliates**

Please follow the steps below to purchase your parking permit plan.

## **Step 1: Register for a parking account.**

- Access 'Parking Permits' and choose your parking category (Student Permits / Affiliate Permits).
- Follow the link and log into my UC.

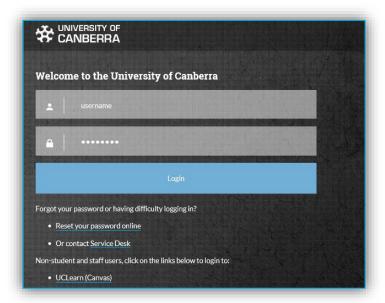

Click on 'Purchase fortnightly e-permit' link

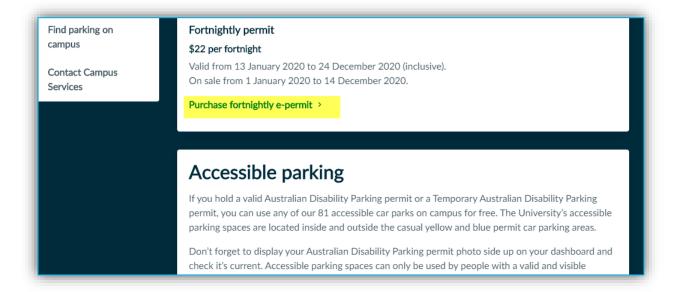

Click on 'Process Payment' after validating yourself.

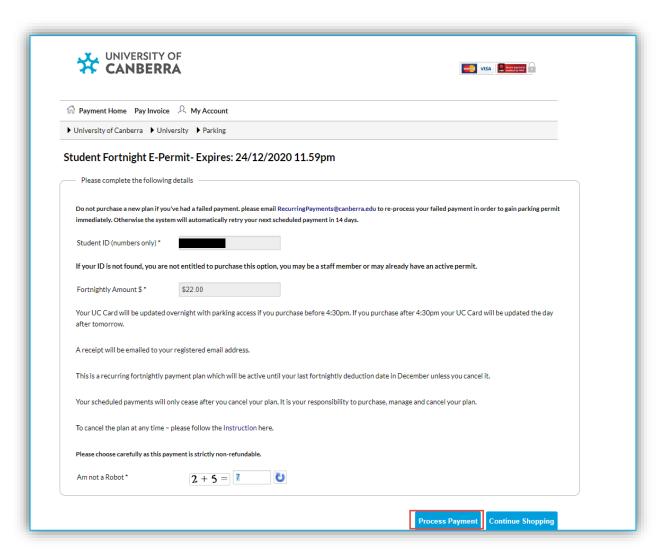

➤ If you had set up a payment method in your account previously, this will already be available in your account. If not, you would be prompted to register your card details. Please follow the prompts to register your card.

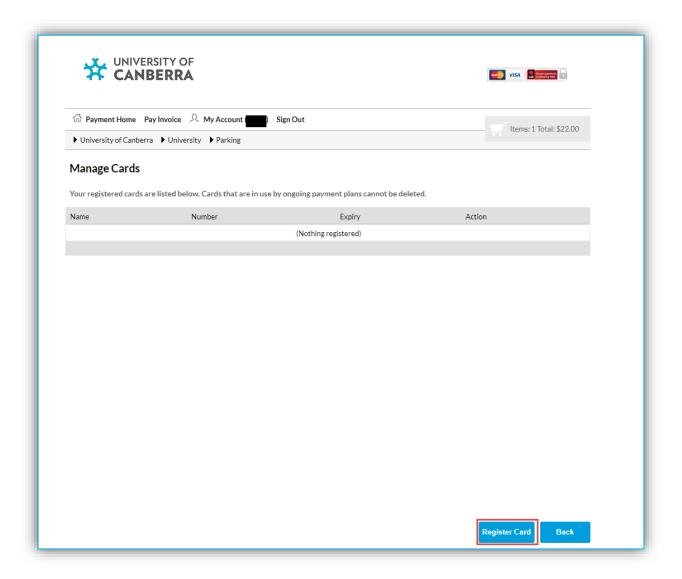

Click on 'Next', Provide your card details and Click on 'Verify and continue'. Your card is now registered.

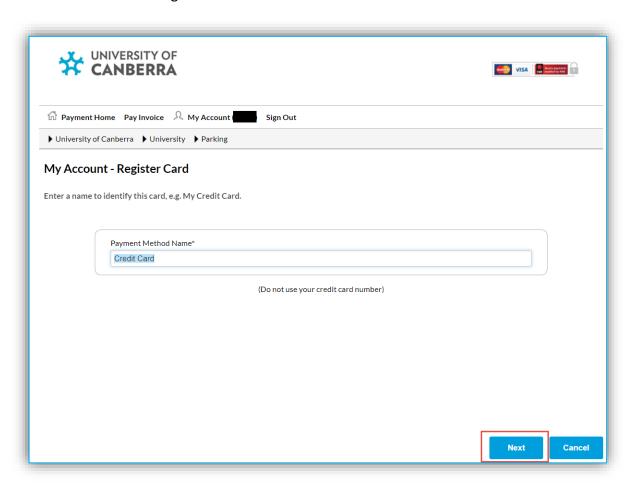

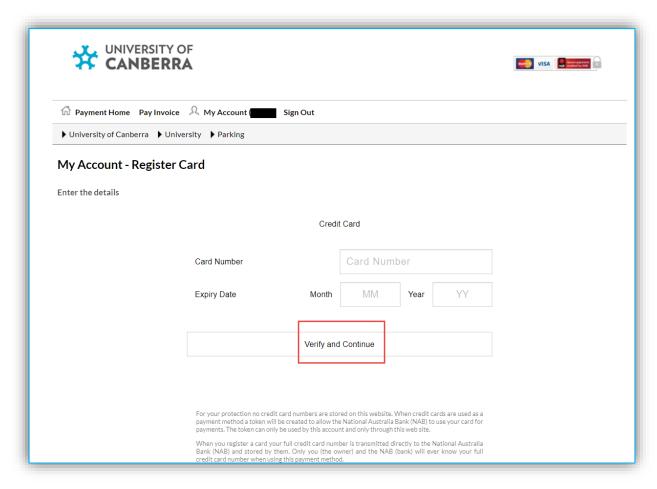

> Select the right category to purchase the parking plan you want. Please be aware that plans with finished sales promotions will not be available for purchase. Click on 'Confirm'.

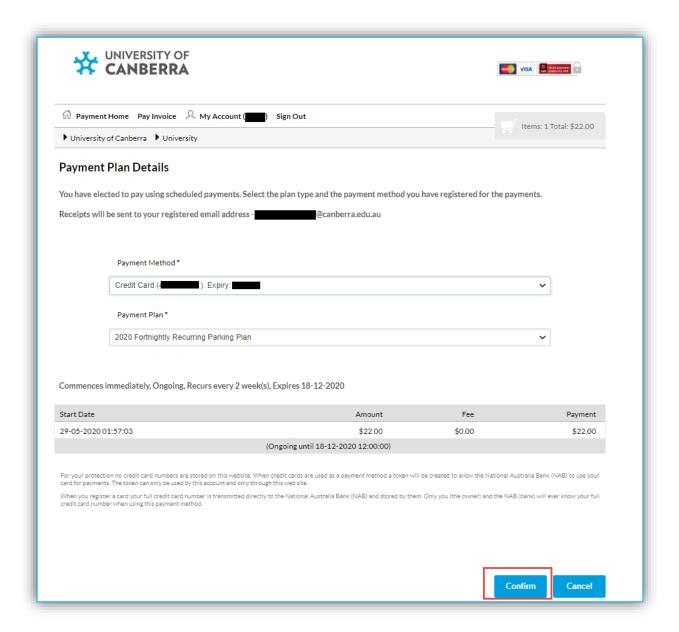

Click on 'Yes' to confirm the payment plan creation.

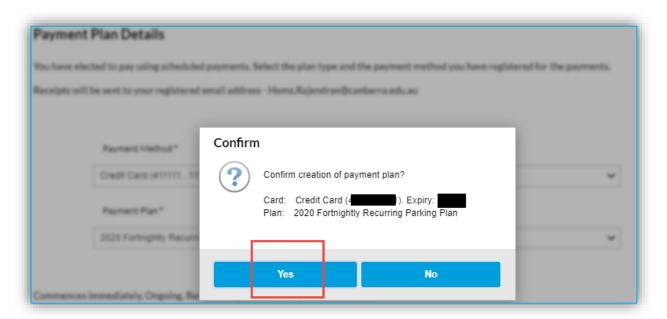

Your Payment plan has now been created.

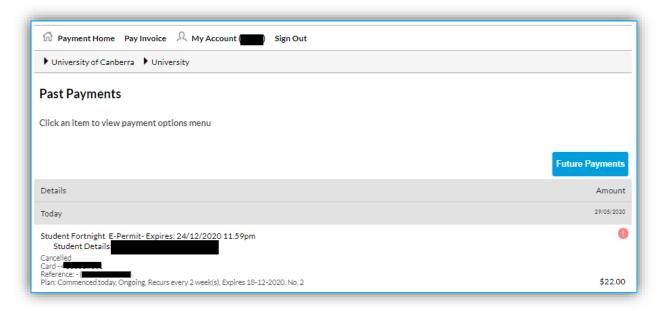

You could update your card details at any point by going to 'MyAccount' - > 'Payment Methods'

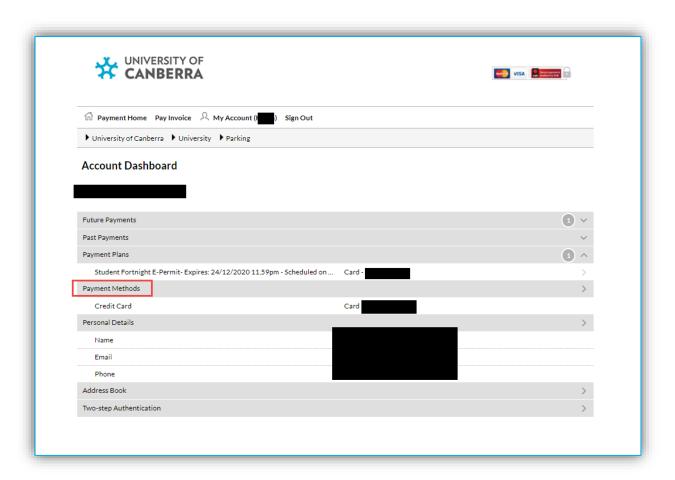

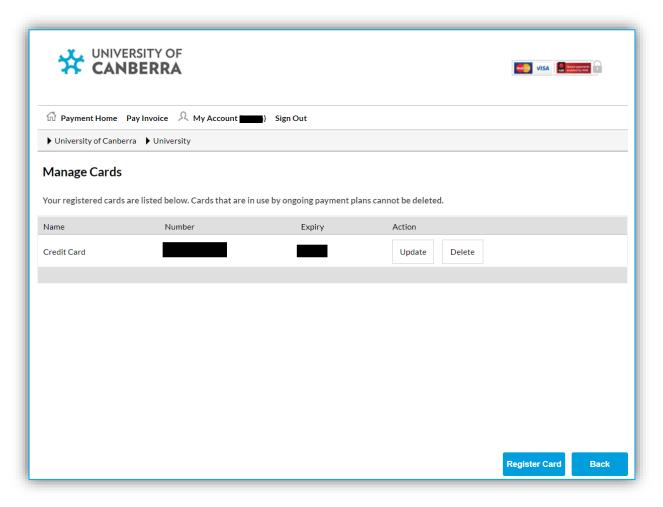